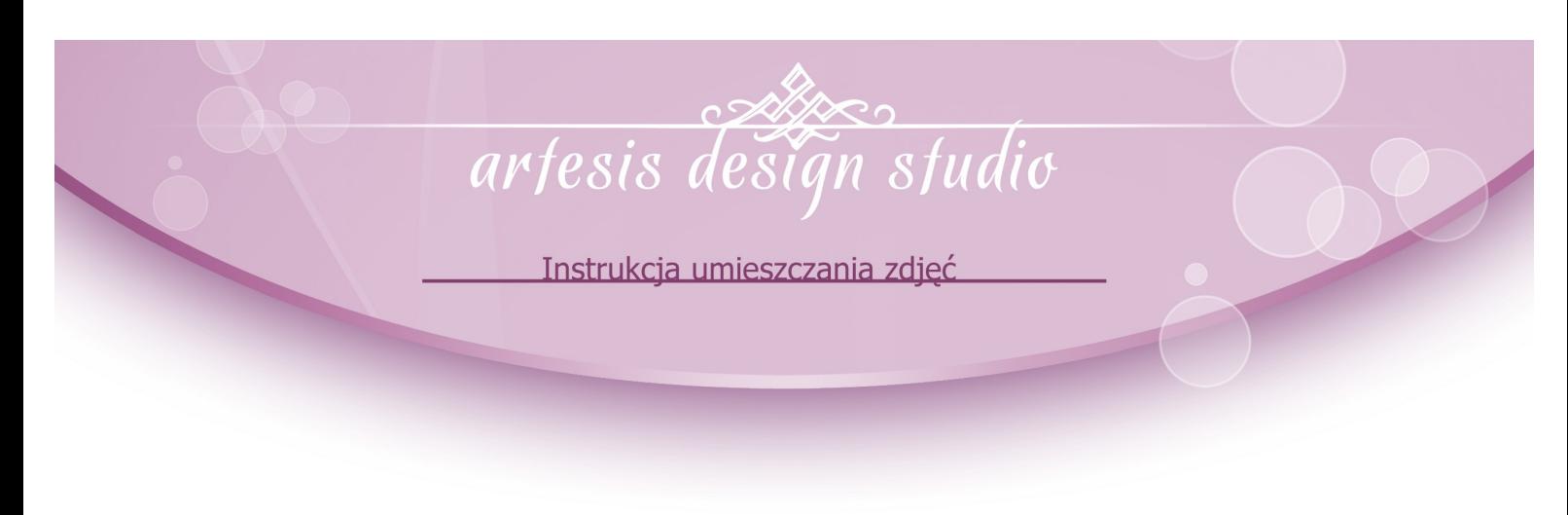

**Niniejsza instrukcja przedstawia krok po kroku sposób korzystania z naszych projektów aby maksymalnie ułatwić oraz przyspieszyć pracę podczas przygotowywania rozkładówek do druku.**

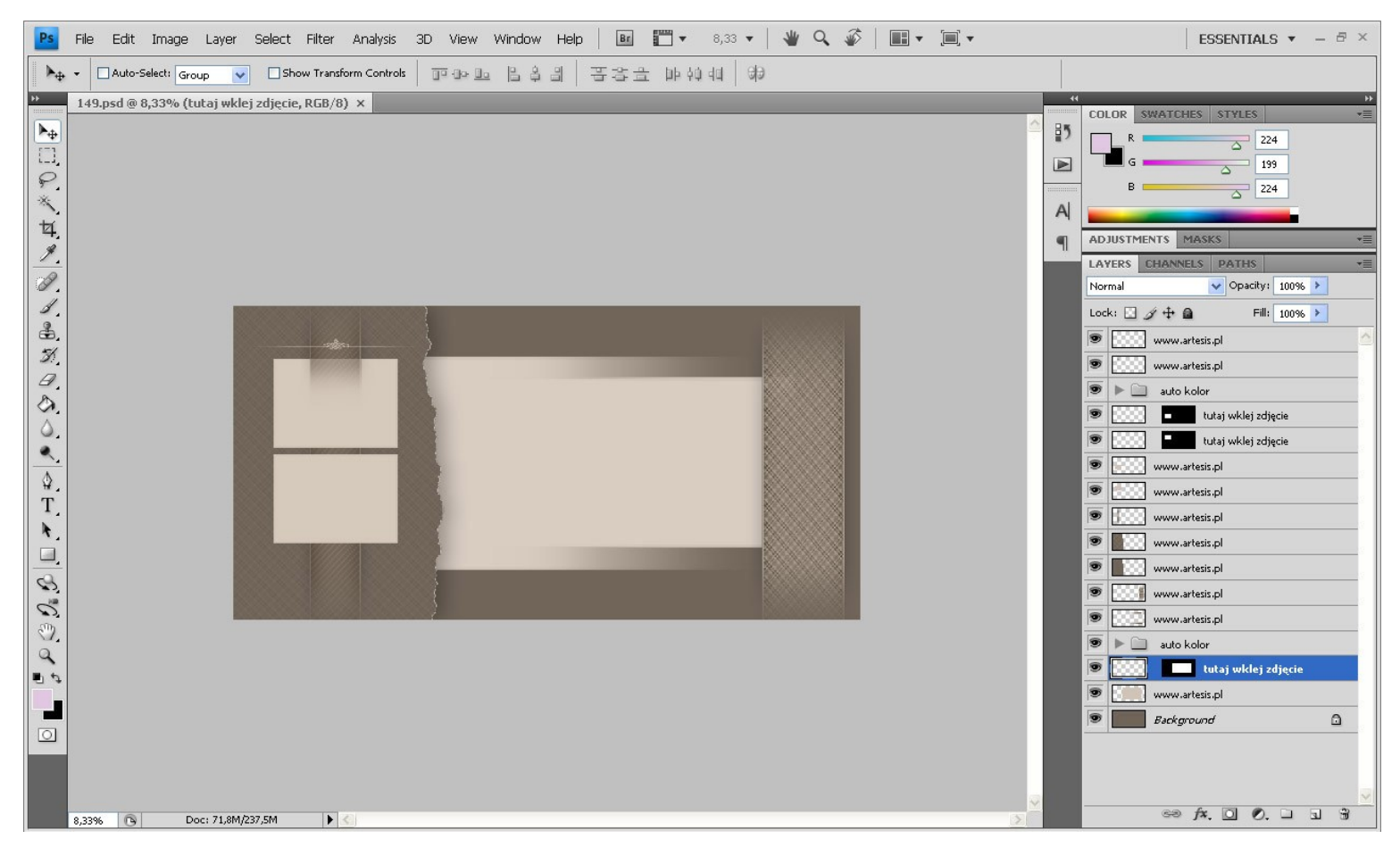

**W pierwszym kroku otwieramy wybrany szablon w programie photoshop.**

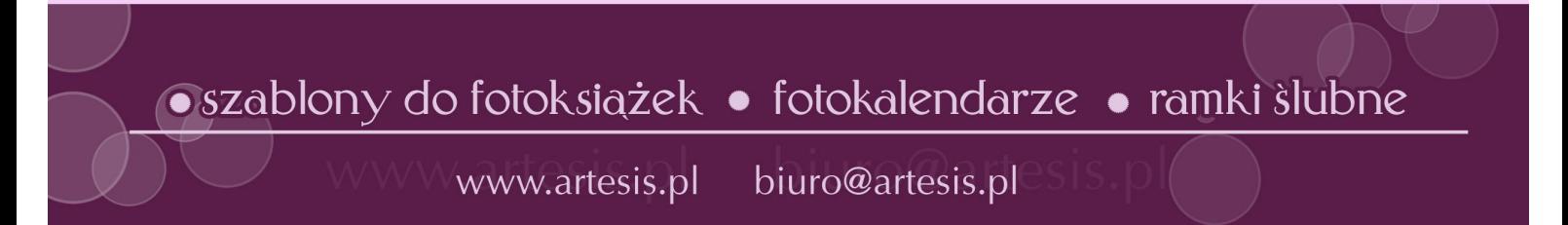

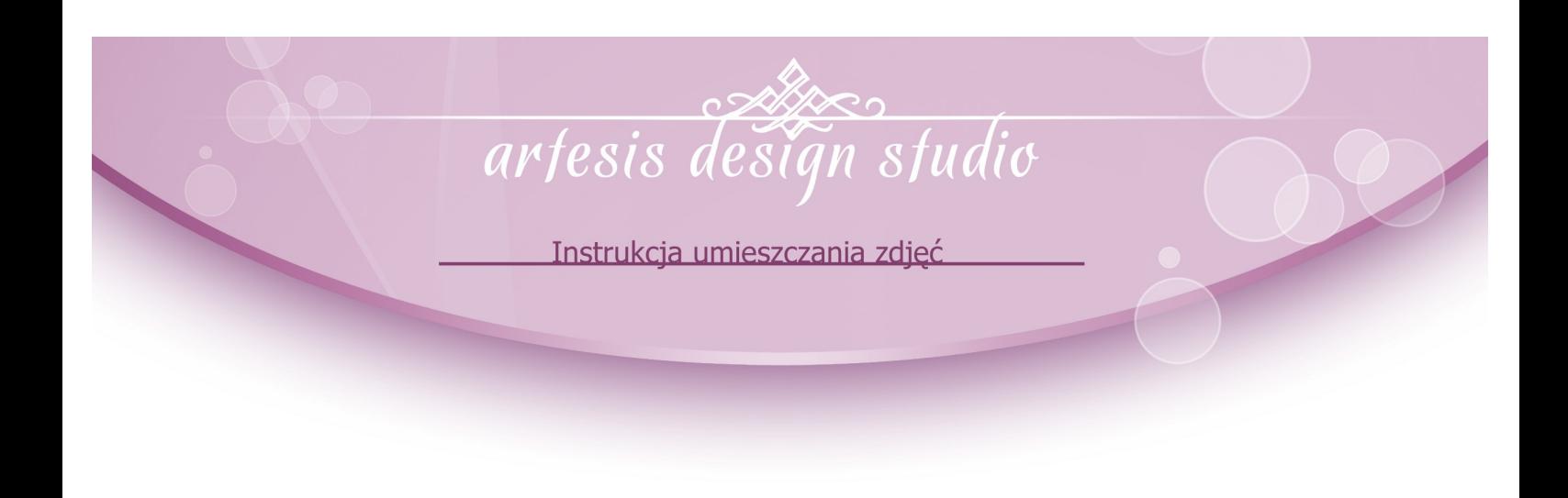

## **Wybieramy pierwsze zdjęcie, które chcielibyśmy**

**umieścić w projekcie. Przy pomocy skrótu ctrl + a (edycja -- > zaznacz wszystko) zaznaczamy całe zdjęcie. W kolejnym kroku używamy skrótu ctrl + c (edycja – > kopiuj) po wykonaniu tych czynności powracamy do wcześniej otworzonego szablonu.**

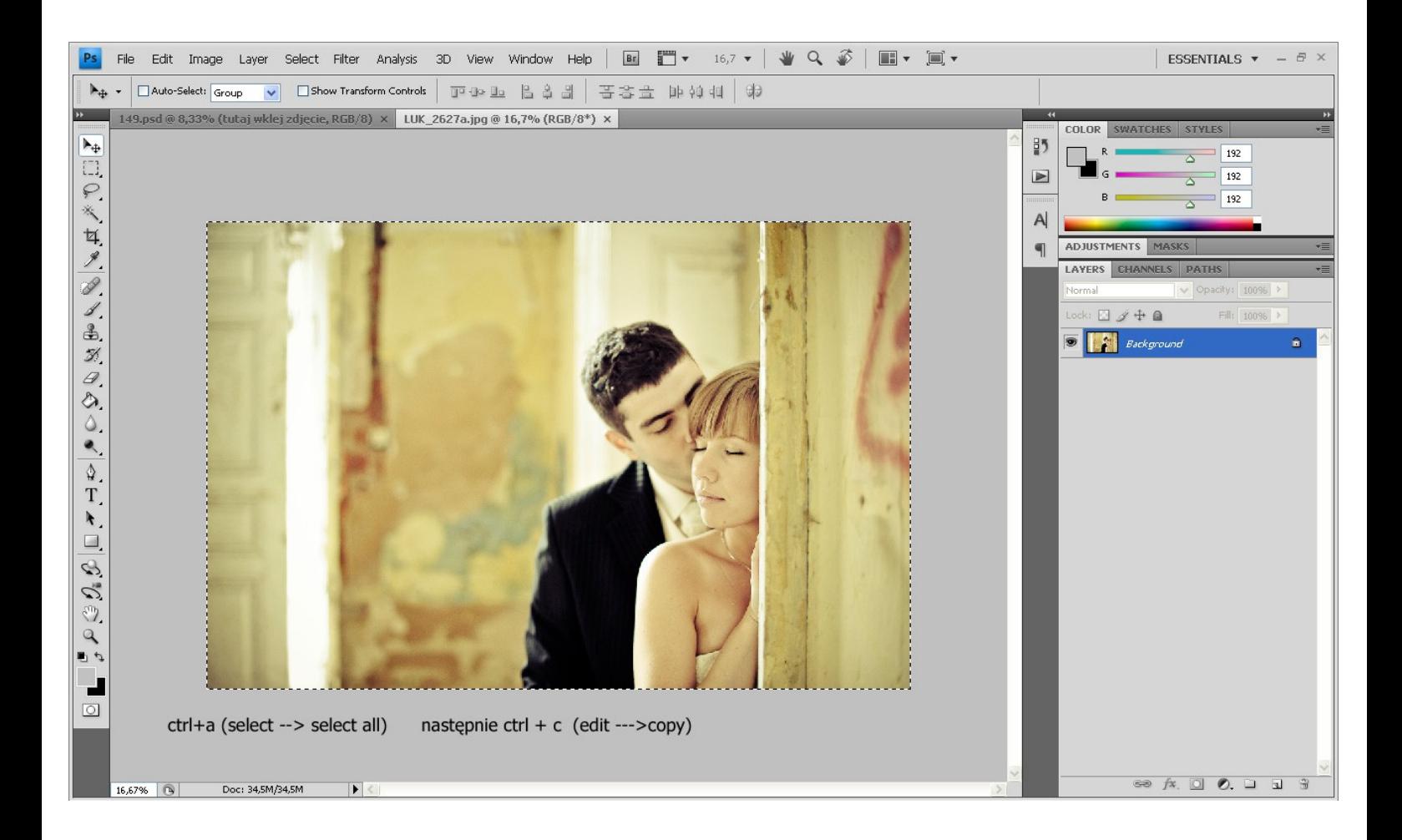

·szablony do fotoksiążek • fotokalendarze • ramki slubne

biuro@artesis.pl www.artesis.pl

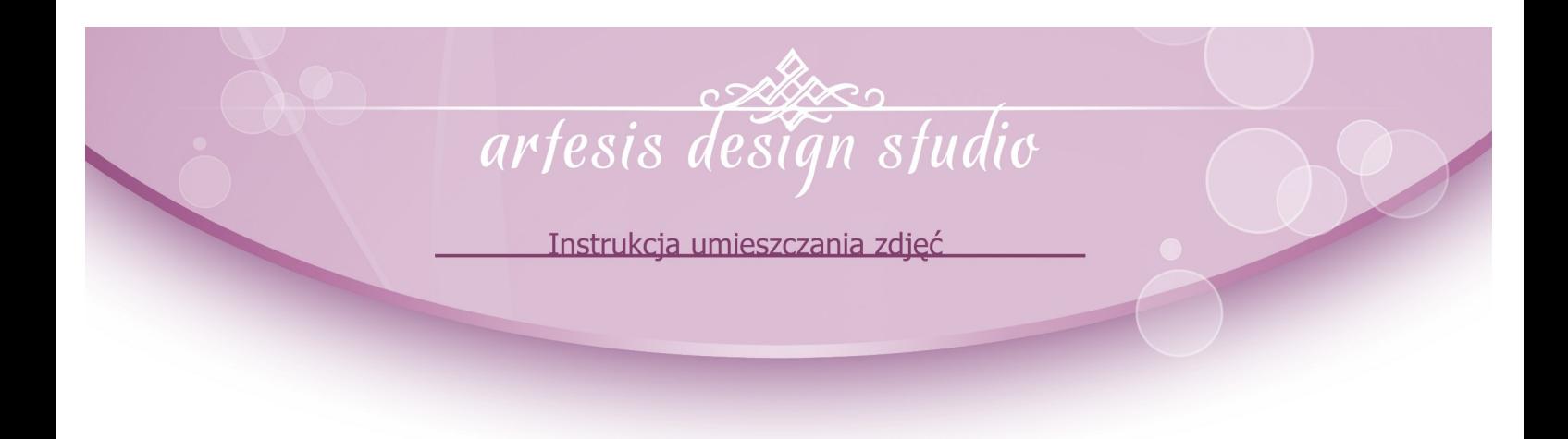

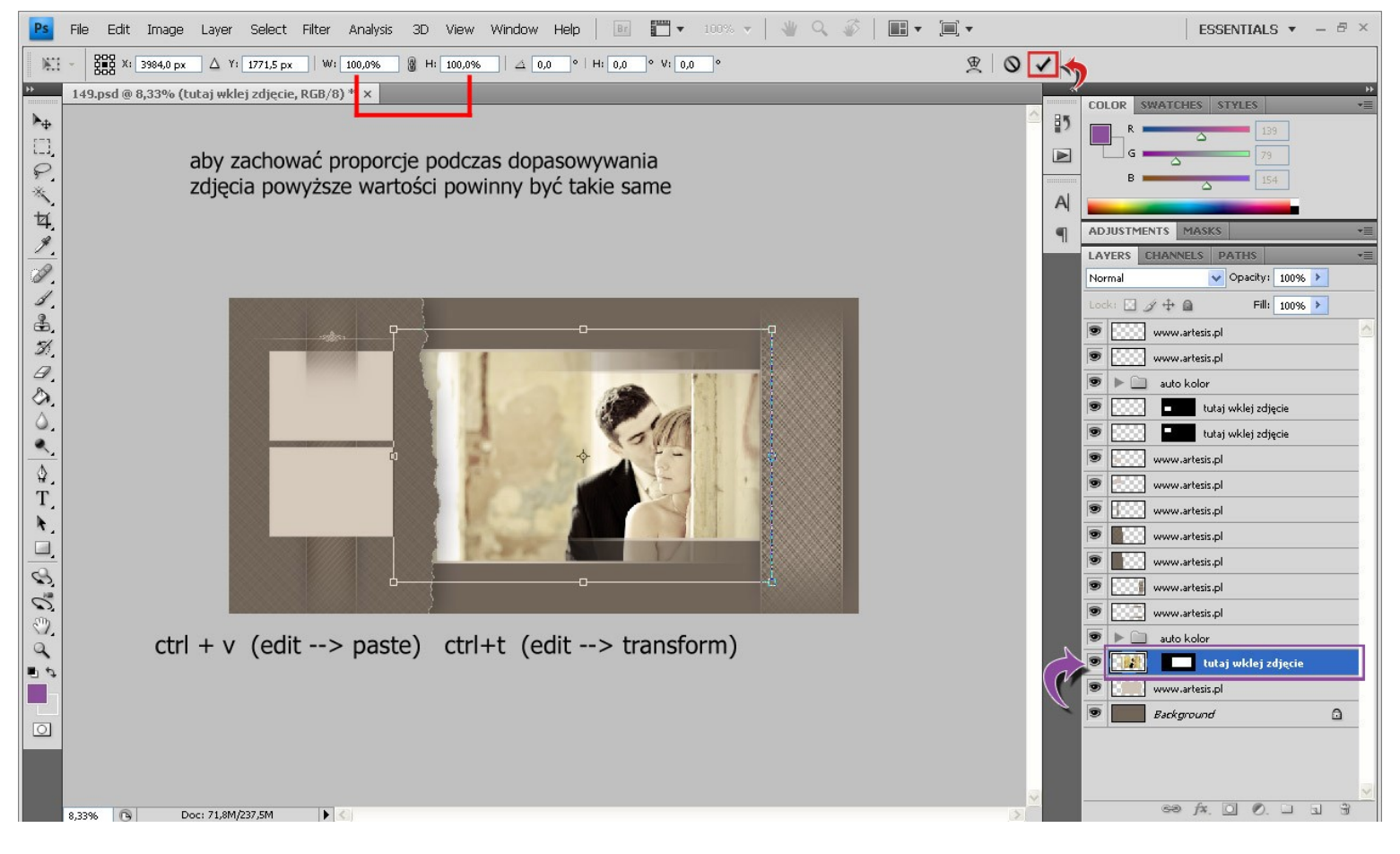

- **1. Wybieramy warstwę z maską w której chcemy umieścić zdjęcie** (wszystkie warstwy przeznaczone do wstawienia zdjęć są nazwane "tutaj wklej **zdjęcie")**
- **2. Po wybraniu warstwy używamy skrótu ctrl + v (wklej) aby wstawić zdjęcie w wybraną maskę.**
- **3. Kolejny krok to dopasowanie wielkości zdjęcia do okna maski. Do tego służy skrót ctrl+t (swobodnie przekształć) Należy pamiętać aby pola W: oraz H: zaznaczone u góry muszą posiadać taką samą wartość zapewni to zachowanie proporcji oryginalnego zdjęcia. Po dopasowaniu zdjęcia zatwierdzamy przyciskiem zaznaczonym po prawej górnej stronie czerwonym kwadratem.**

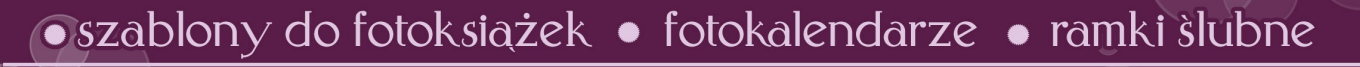

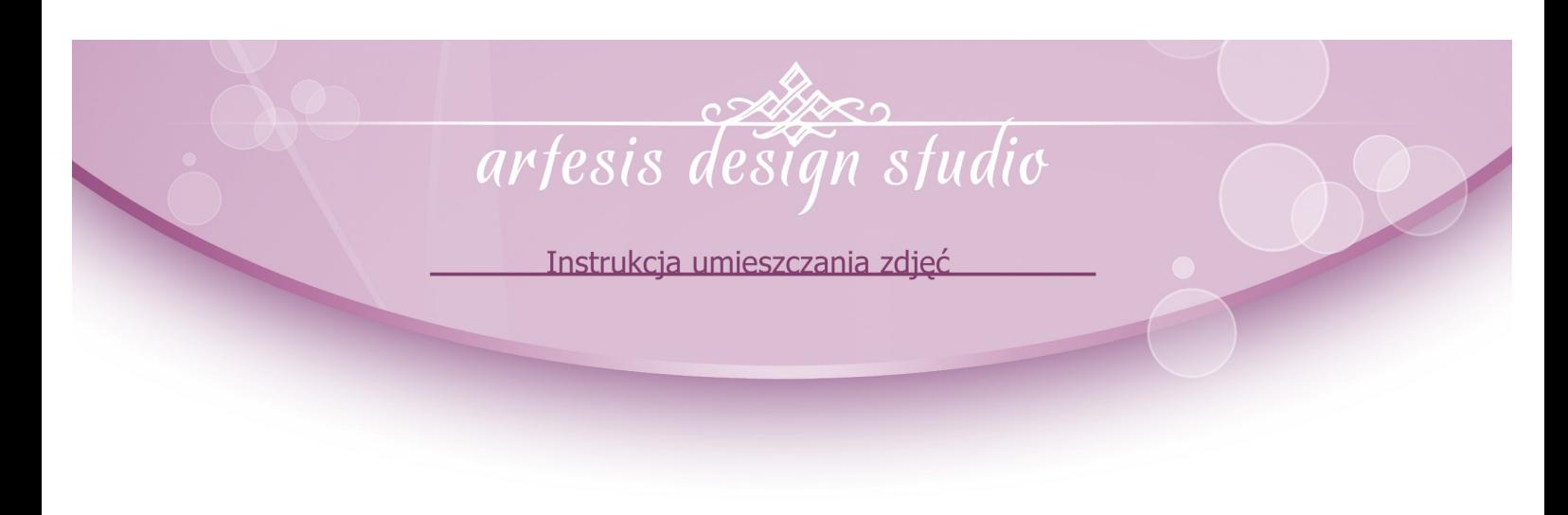

**Po wklejeniu zdjęcia w niektórych szablonach zdjęcie automatycznie zmienia kolor lub zostaje zmienione na czarno-białe. Aby wyłączyć zmianę barwy należy odznaczyć warstwę (folder)**  "auto kolor" a w przypadku czarno-białych "b&w"

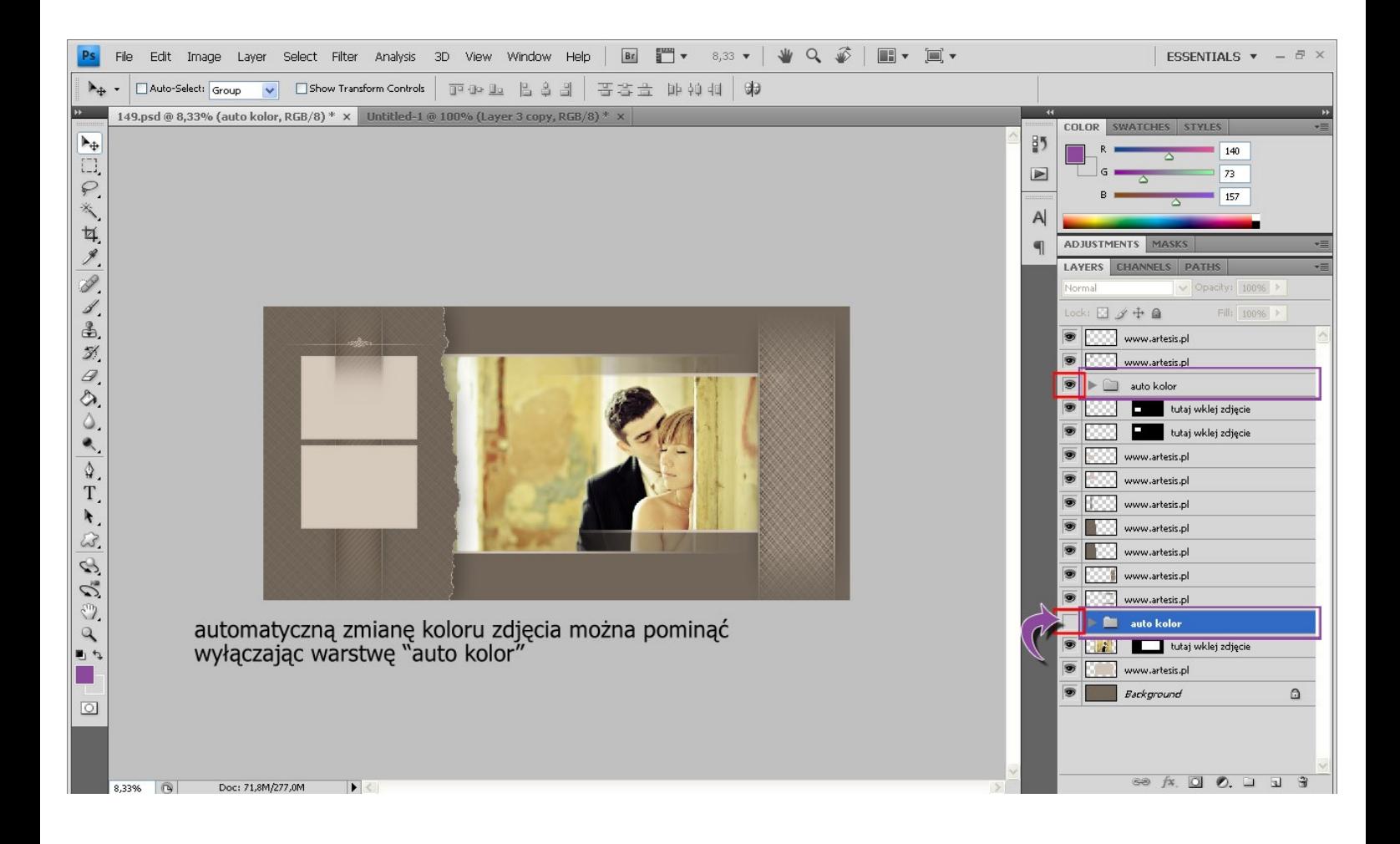

·szablony do fotoksiążek • fotokalendarze • ramki slubne

biuro@artesis.pl www.artesis.pl

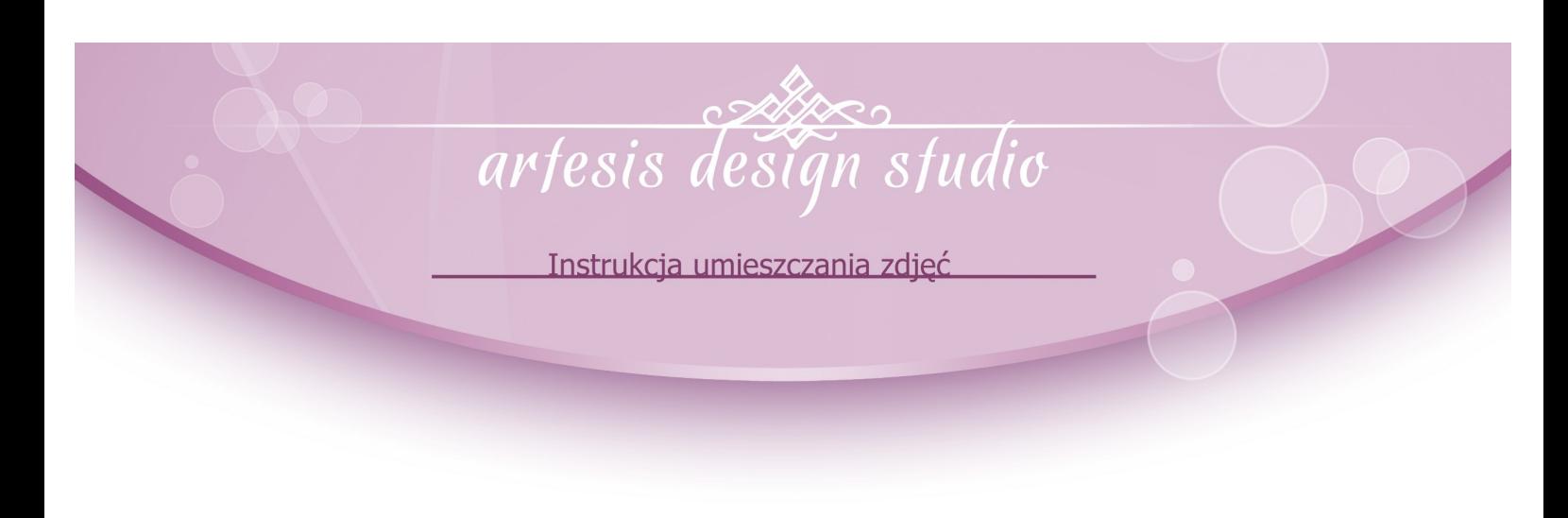

**Analogicznie postępujemy z pozostałymi zdjęciami, wybieramy kolejne zdjęcia, które wklejamy w pozostałe maski. Pamiętając o zachowaniu tych samych wartości pól (W: oraz H:) podczas skalowania zdjęć jak poniżej np. W: 37% H: 37%.**

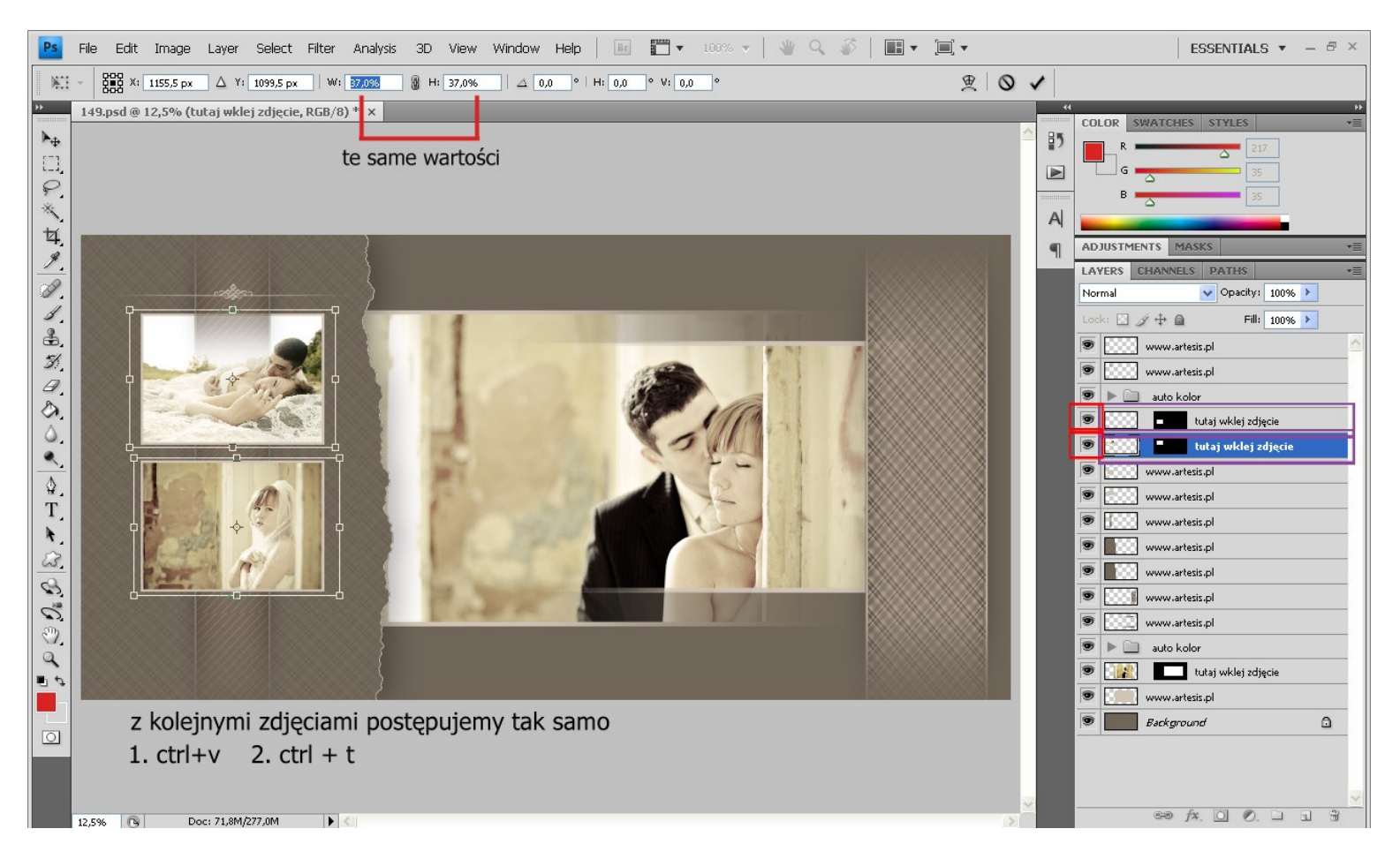

**Gotowy projekt do druku zapisujemy w formacie .jpg, jeśli ma on być poddany późniejszej edycji należy zapisać go w programie psd zachowując warstwy. Pozwoli to na podmianę np. niechcianego zdjęcia.**

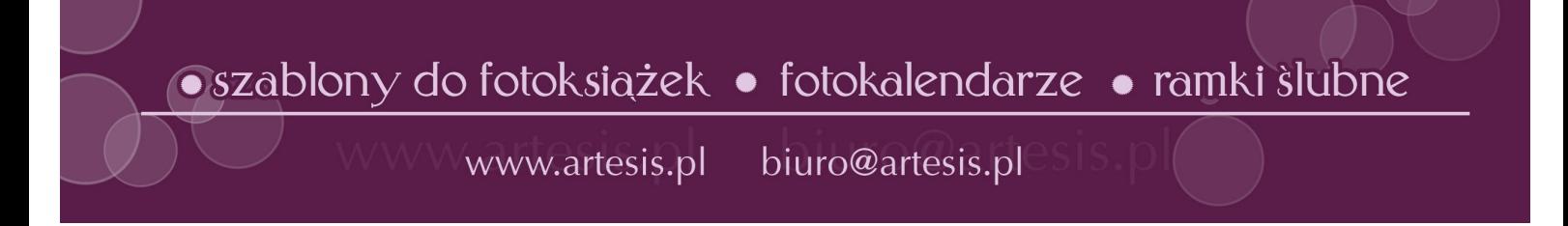